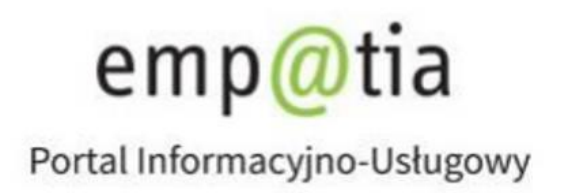

# **Instrukcja rejestracji informacji o zmianie danych w rejestrze żłobków i klubów dziecięcych lub wykazie dziennych opiekunów RKZ-2 na PIU Emp@tia**

**Listopad 2023** 

# **Spis treści**

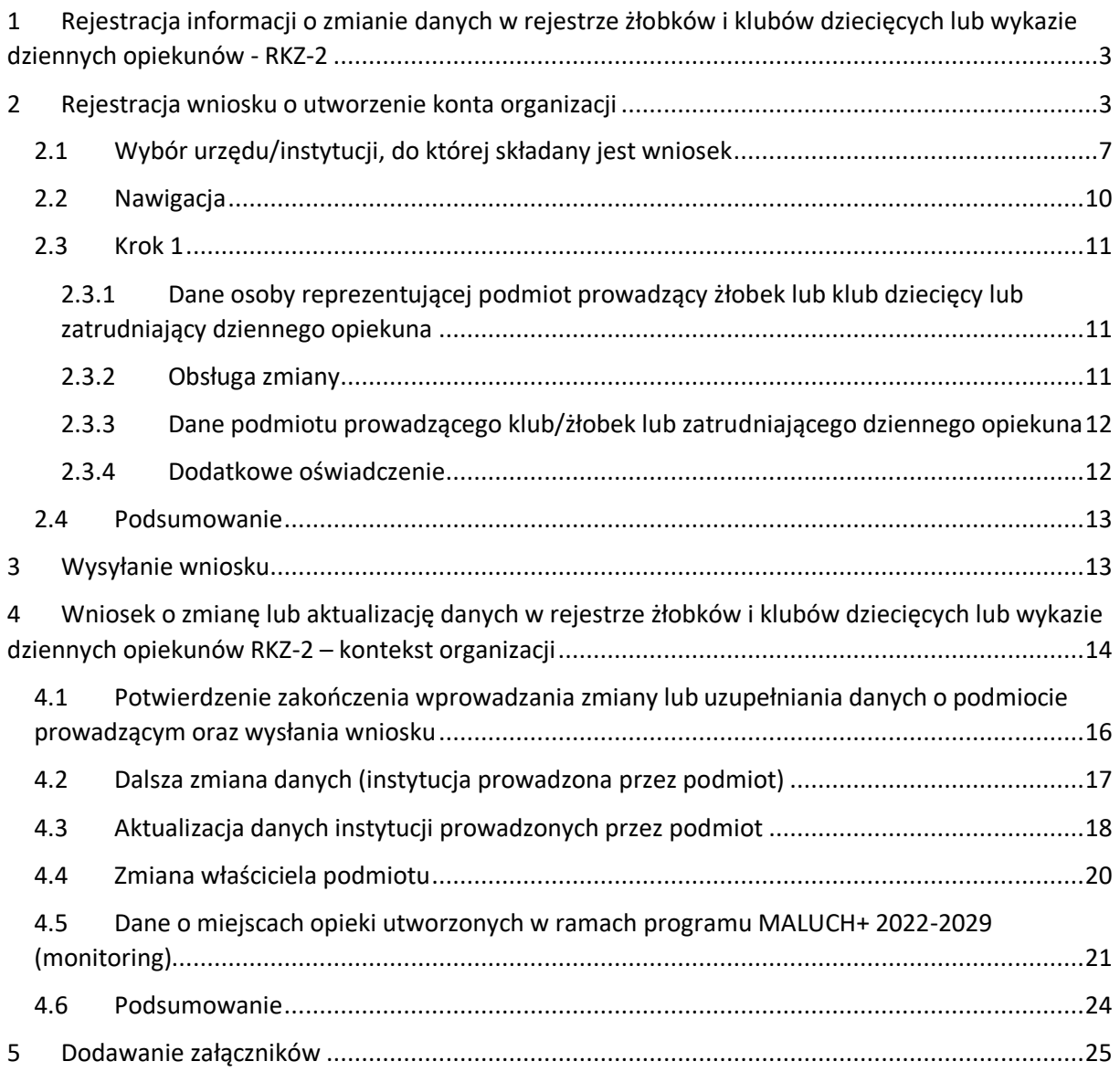

# <span id="page-2-0"></span>**1 Rejestracja informacji o zmianie danych w rejestrze żłobków i klubów dziecięcych lub wykazie dziennych opiekunów - RKZ-2**

Niniejszy dokument stanowi instrukcję rejestracji informacji o zmianie danych w rejestrze żłobków i klubów dziecięcych lub wykazie dziennych opiekunów poprzez PIU Emp@tia.

Od 1 stycznia 2022 r. zmieniły się zasady obsługi wniosków typu RKZ oraz wprowadzona została konieczność posiadania konta organizacji w PIU Emp@tia. Wniosek RKZ-2 celem aktualizacji lub zmiany danych podmiotu i instytucji będzie mógł złożyć **Właściciel**, **Administrator lub Pełnomocnik** będący użytkownikami konta organizacji.

Wniosek będzie dostępny zarówno w kontekście osoby fizycznej jak również w kontekście organizacji. Kontekst składania wniosku będzie uzależniony od faktu czy podmiot go składający posiada już konto organizacji w PIU Em@tia, czy dopiero będzie zakładał takie konto.

Złożenie wniosku **RKZ-2 z konta osoby fizycznej** (tak samo jak przed zmianą) **będzie możliwe wyłączenie celem założenia konta organizacji** przez podmiot, który podsiada wpisaną do rejestru instytucję opieki. Zakładanie konta będzie polegało wyłącznie na podaniu danych właściciela podmiotu czego może dokonać **wyłącznie właściciel podmiotu**. Złożenie wniosku będzie równocześnie skutkowało, po pomyślnym jego rozpatrzeniu, utworzeniem konta organizacji w PIU dla podmiotu. Również z konta osoby fizycznej będzie możliwość zmiany danych właściciela podmiotu.

**Wniosek RKZ-2 składany celem dokonania zmiany lub aktualizacji wpisu w rejestrze będzie dostępny wyłącznie w kontekście organizacji.** W kontekście organizacji możliwe jest również: Zmiana właściciela podmiotu jak i wprowadzenie danych o miejscach opieki utworzonych w ramach programu MALUCH+ 2022-2029 (monitoring).

# <span id="page-2-1"></span>**2 Rejestracja wniosku o utworzenie konta organizacji**

Aby zarejestrować wniosek należy zalogować się do modułu eWnioski PIU Emp@tia, znajdującego się pod adresem [https://wnioski.mpips.gov.pl/.](https://wnioski.mpips.gov.pl/) Wniosek RKZ-2 można złożyć w kontekście organizacji i w kontekście osoby fizycznej (konto osobiste). Poniżej zaprezentowano, jak złożyć wniosek RKZ-2 w kontekście osoby fizycznej celem założenia konta organizacji. **Czynności może dokonać wyłącznie Właściciel podmiotu prowadzącego instytucję opieki, która jest wpisana do rejestru.**

Po zalogowaniu się do PIU Emp@tia należy skorzystać z menu, znajdującego się po lewej stronie okna i wybrać przycisk "Załatw sprawę":

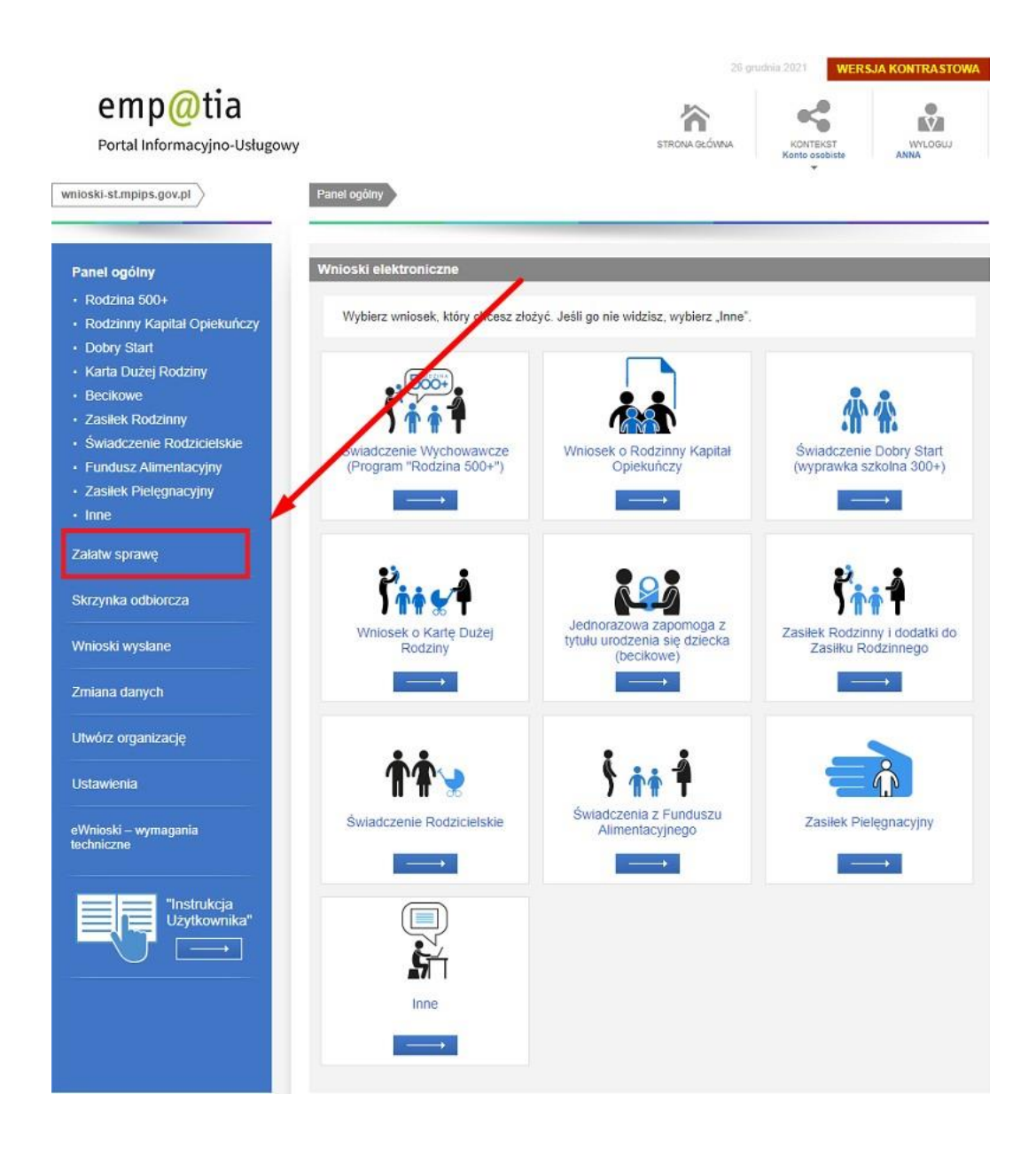

Następnie w widoku wyboru grupy wybrać przycisk "Dla przedsiębiorców":

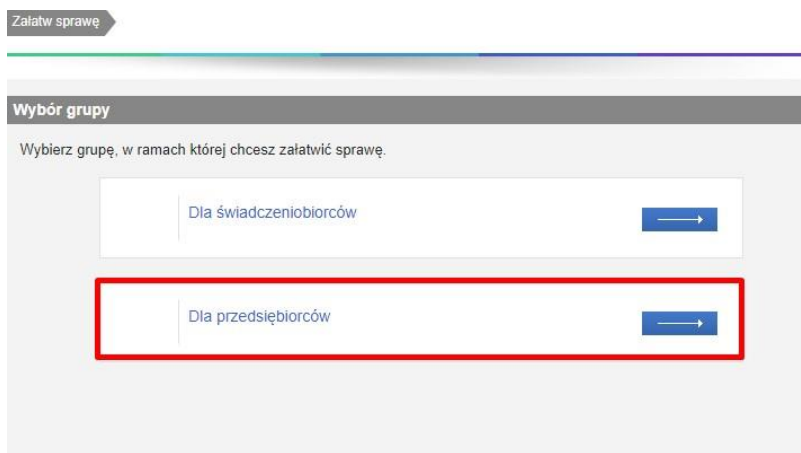

W widoku wyboru obszaru należy wskazać "Opieka nad dzieckiem do lat 3 (Rejestr Żłobków)":

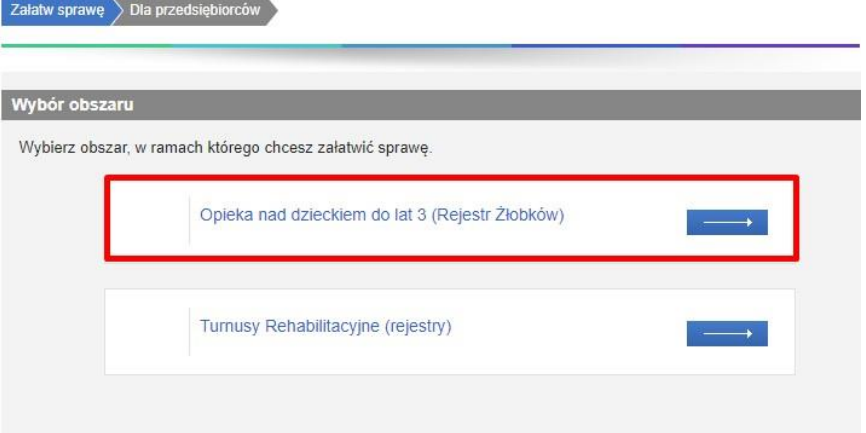

Spowoduje to wyświetlenie widoku z listą dokumentów, umożliwiającą wybór rodzaju rejestrowanego wniosku. Należy wskazać rodzaj wniosku: **"RKZ-2: Informacja o zmianie danych w rejestrze żłobków**  i klubów dziecięcych lub wykazie dziennych opiekunów" i wybrać przycisk "Utwórz wniosek":

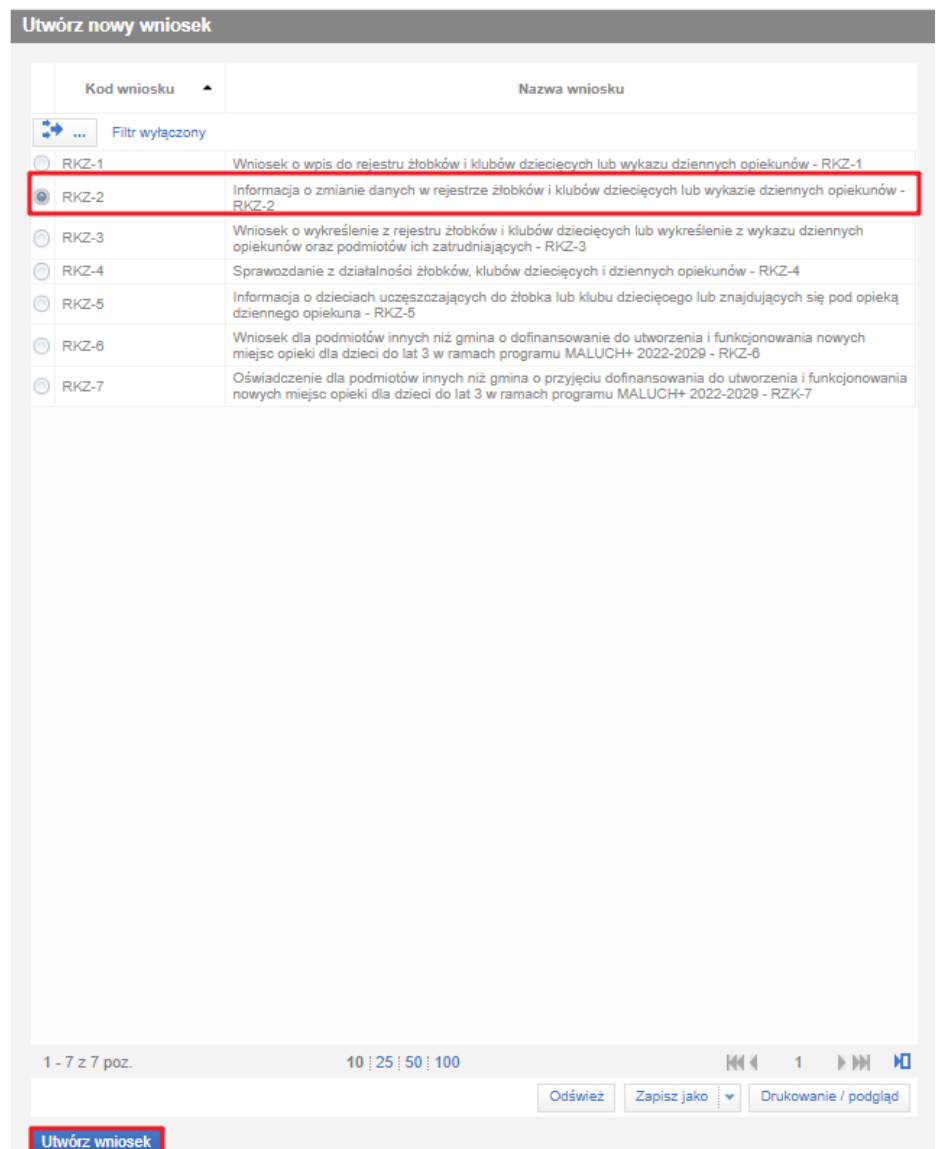

#### Zostanie wówczas wyświetlony komunikat:

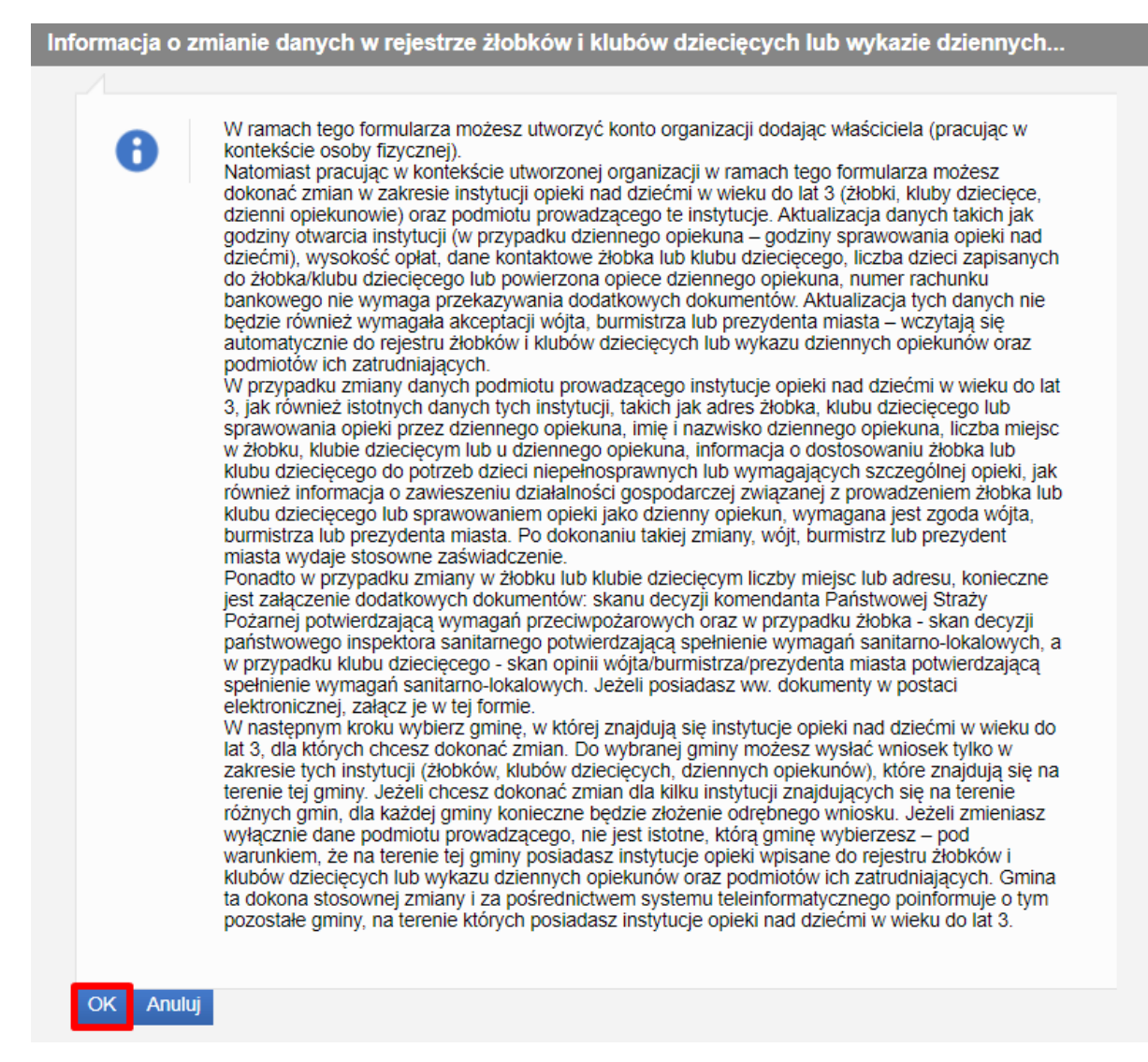

Zatwierdzenie komunikatu spowoduje otworzenie widoku wyboru urzędu/instytucji, do której składany jest wniosek:

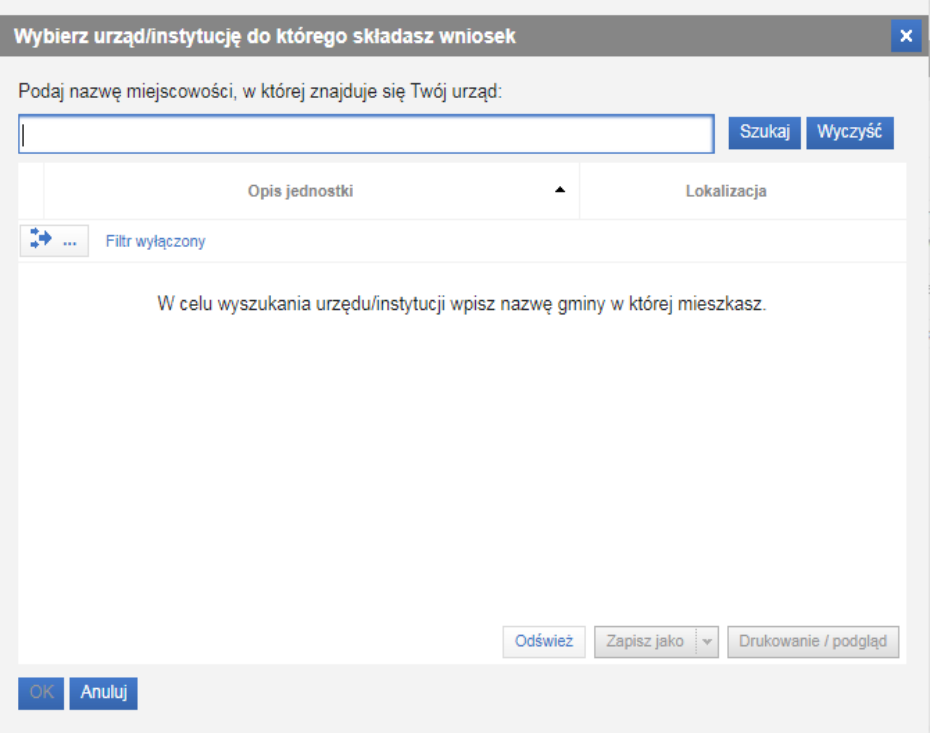

# <span id="page-6-0"></span>2.1 Wybór urzędu/instytucji, do której składany jest wniosek

Przed uzupełnieniem danych wniosku należy wskazać instytucję, do której rejestrowany dokument ma zostać przesłany.

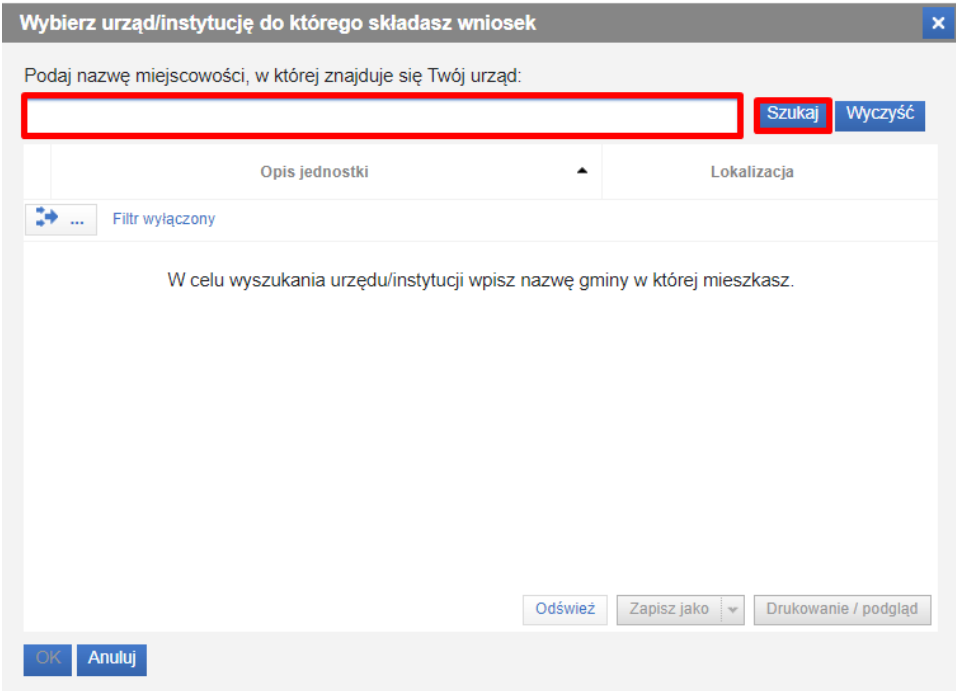

Należy podać nazwę miejscowości (względem miejsca lokalizacji rejestrowanej instytucji: żłobka, klubu dziecięcego, dziennego opiekuna), gdzie znajduje się urząd, do którego składany jest wniosek, a następnie wybrać przycisk **"Szukaj":**

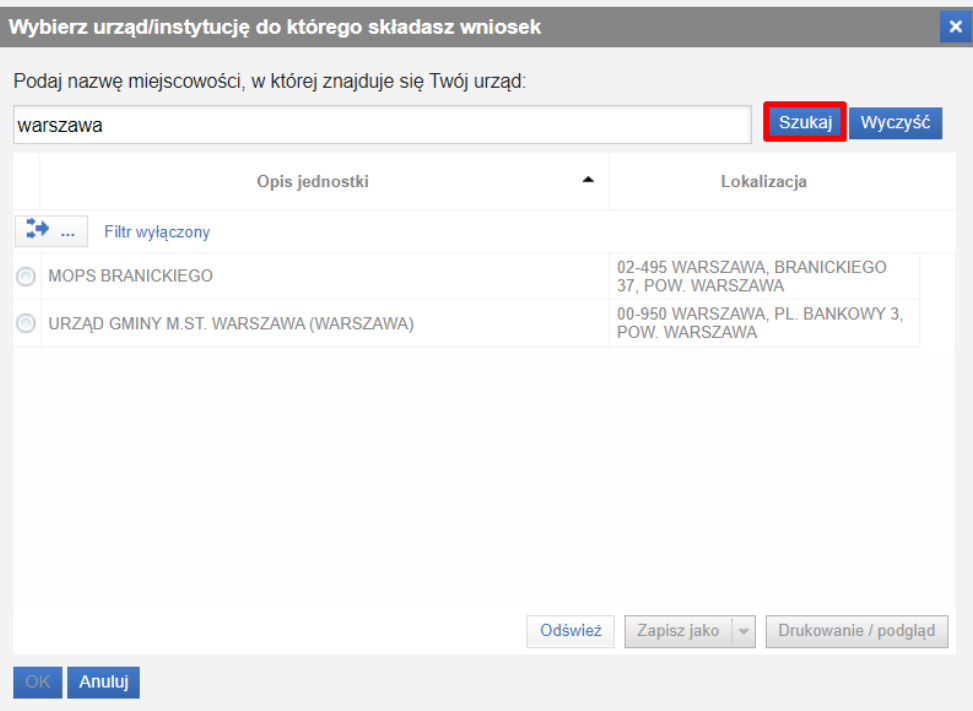

System wyszuka urzędy w miejscowości, której nazwę wprowadzono. Z listy należy wskazać urząd, do której ma zostać skierowany wniosek i wybrać przycisk "OK".

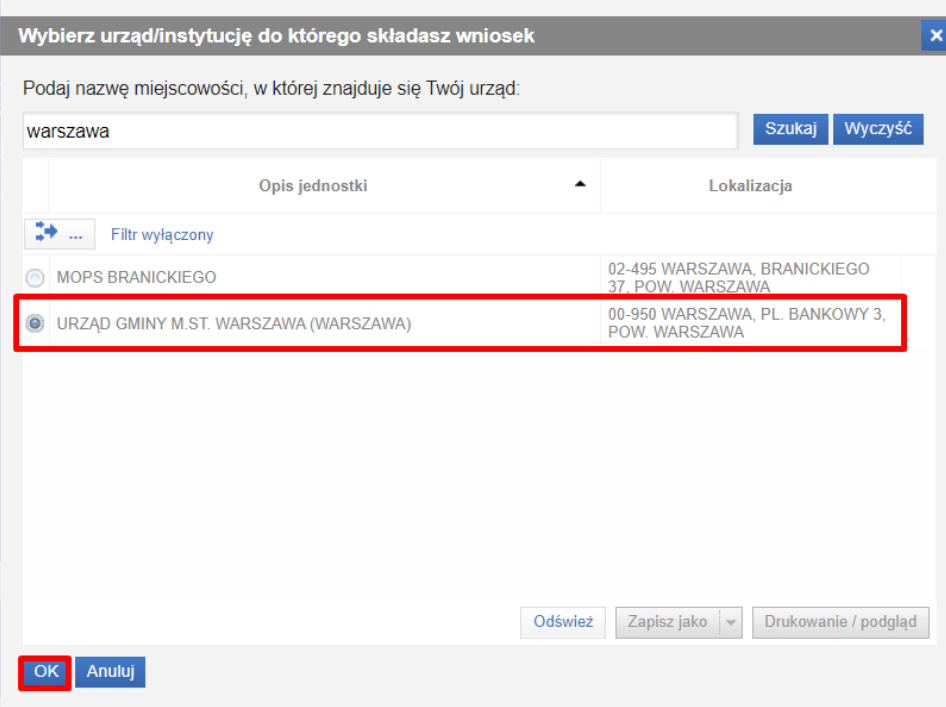

Jako odbiorcę wniosku można wskazać tylko jeden urząd/jednostkę. Po zatwierdzeniu wyboru adresata zostanie otwarty widok wypełniania danych informacji o zmianie danych w rejestrze żłobków i klubów dziecięcych lub wykazie dziennych opiekunów.

Poniżej widok kroku 1 formularza w kontekście pracy "Konto osobiste":

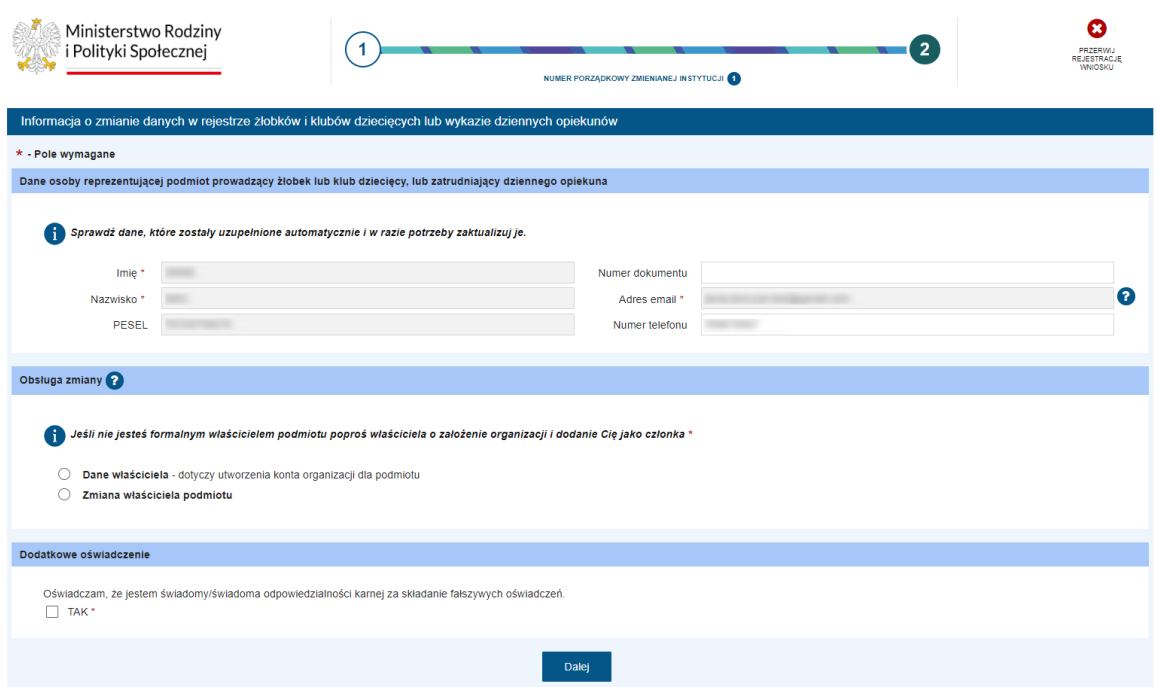

# <span id="page-9-0"></span>2.2 Nawigacja

W ramach rejestracji danych we wniosku użytkownik może napotkać na różne przyciski, ułatwiające obsługę i uzupełnianie informacji:

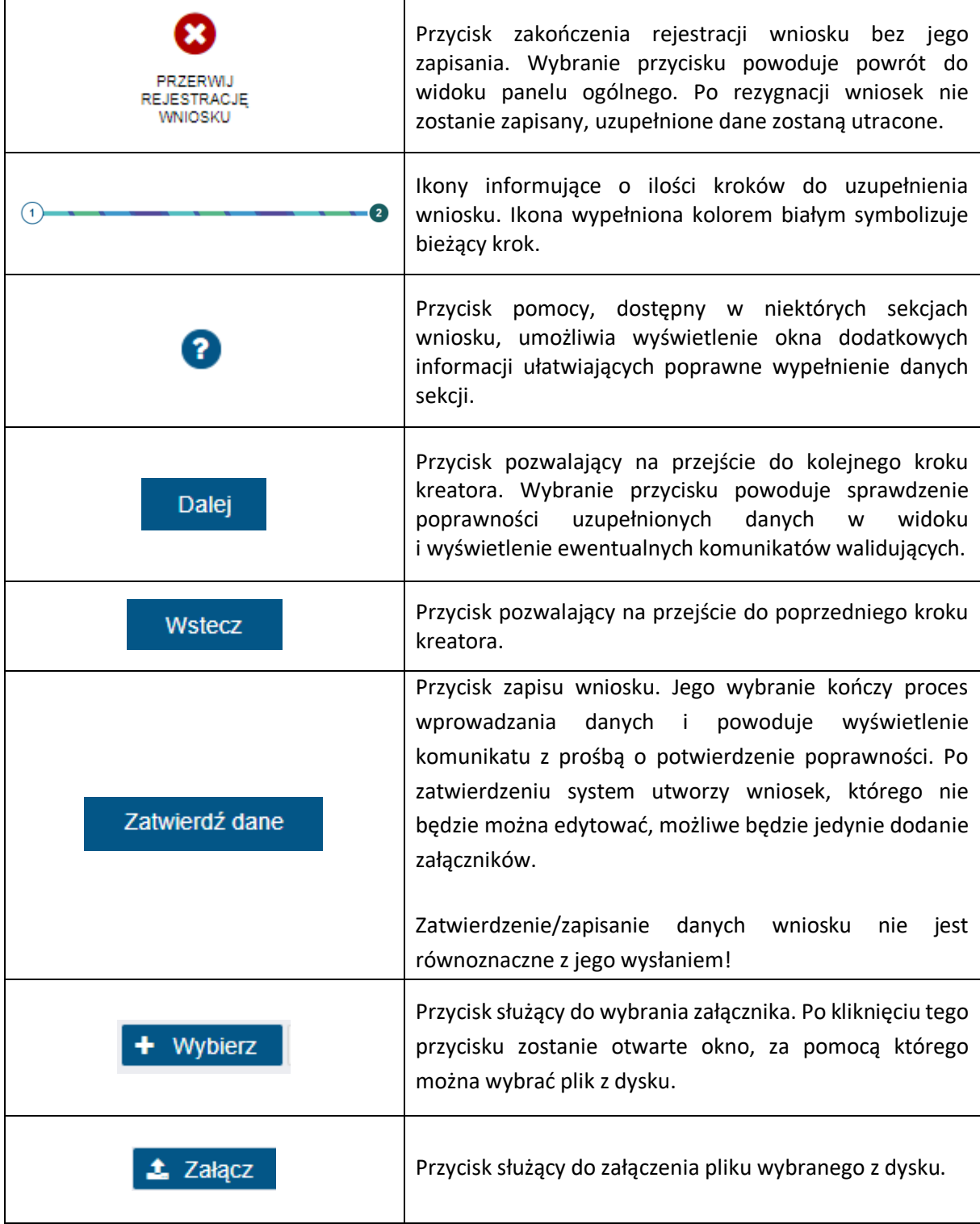

Jeżeli podczas przechodzenia do następnego kroku w dotychczas uzupełnionych polach zostaną wykryte dane niepoprawne, to wówczas pojawi się komunikat błędów walidacji:

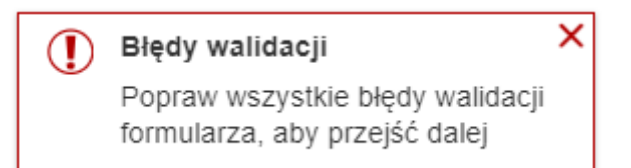

Błędy walidacji blokują możliwość przejścia do kolejnego kroku, należy poprawić wszystkie twarde walidacje, oznaczone kolorem czerwonym, np.:

# Pole jest wymagane.

Walidacje, oznaczone kolorem żółtym nie są niezbędne do uzupełnienia (miękka walidacja) i nie blokują przejścia do kolejnego kroku:

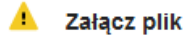

Użytkownik, jeżeli nie chce lub nie może uzupełnić walidowanej miękkiej informacji może ponownie wybrać przycisk **"Dalej"**, aby przejść do kolejnego kroku.

## <span id="page-10-0"></span>2.3 Krok 1

## <span id="page-10-1"></span>2.3.1 Dane osoby reprezentującej podmiot prowadzący żłobek lub klub dziecięcy lub zatrudniający dziennego opiekuna

W ramach tego kroku możliwa jest edycja niektórych danych osoby składającej wniosek, np. Numer dokumentu tożsamości osoby, adres e-mail oraz numer telefonu. Wszystkie dane podpowiadane są z danych konta wnioskodawcy:

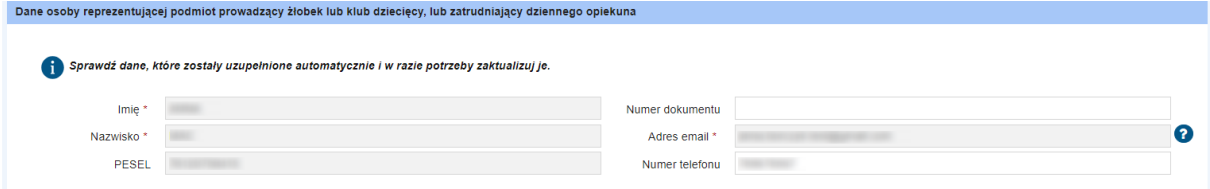

#### <span id="page-10-2"></span>2.3.2 Obsługa zmiany

Utworzenie konta organizacji dla podmiotu jest możliwe po wybraniu opcji "Dane właściciela" lub opcji "Zmiana właściciela podmiotu".

**"Dane właściciela" –** kreator automatycznie uzupełni sekcję danych osoby składającej informację danymi osoby uwierzytelnionej w systemie i umożliwi jedynie złożenie informacji na temat właściciela podmiotu. Z tego powodu informacja RKZ-2, składana celem założenia konta organizacji, może być złożona wyłącznie przez właściciela podmiotu a nie jego pełnomocnika.

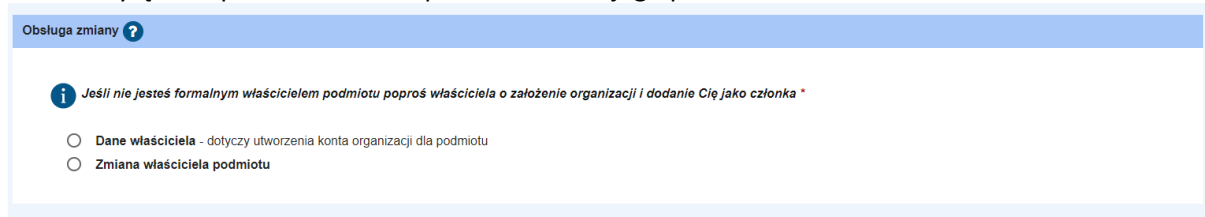

**"Zmiana właściciela podmiotu" –** po wybraniu tej opcji, wymagany jest załącznik potwierdzający umocowanie nowego właściciela podmiotu prowadzącego żłobek, klub dziecięcy lub zatrudniający dziennego opiekuna. Aktualizacja danych będzie możliwa jedynie po wcześniejszym zatwierdzeniu jej w systemie przez instytucję, do której będzie kierowany jest wniosek. Po aktualizacji, nowy właściciel będzie jedynym użytkownikiem konta. W celu udostępnienia dostępu do konta innym użytkownikom, nowy właściciel będzie musiał ponownie dodać osoby do konta.

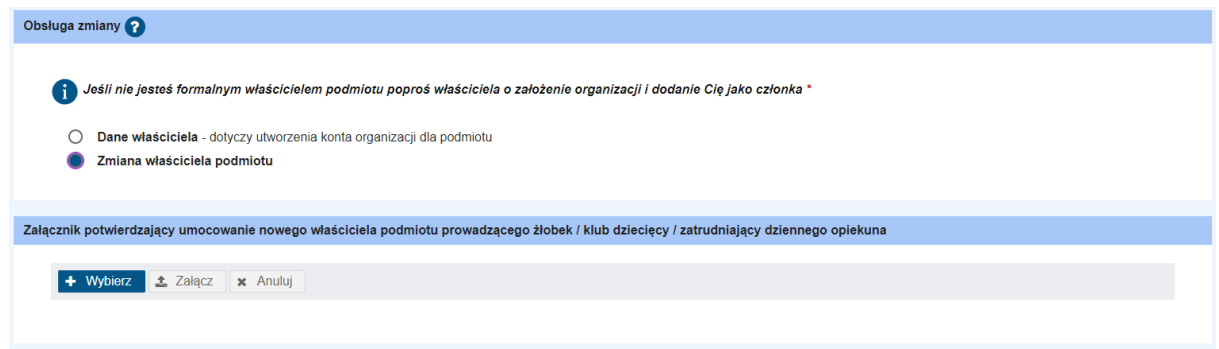

#### <span id="page-11-0"></span>2.3.3 Dane podmiotu prowadzącego klub/żłobek lub zatrudniającego dziennego opiekuna

Po wpisaniu fragmentu nazwy podmiotu, wyszukiwany podmiot znajdzie się w liście rozwijanej. Dane zostaną pobrane z rejestru:

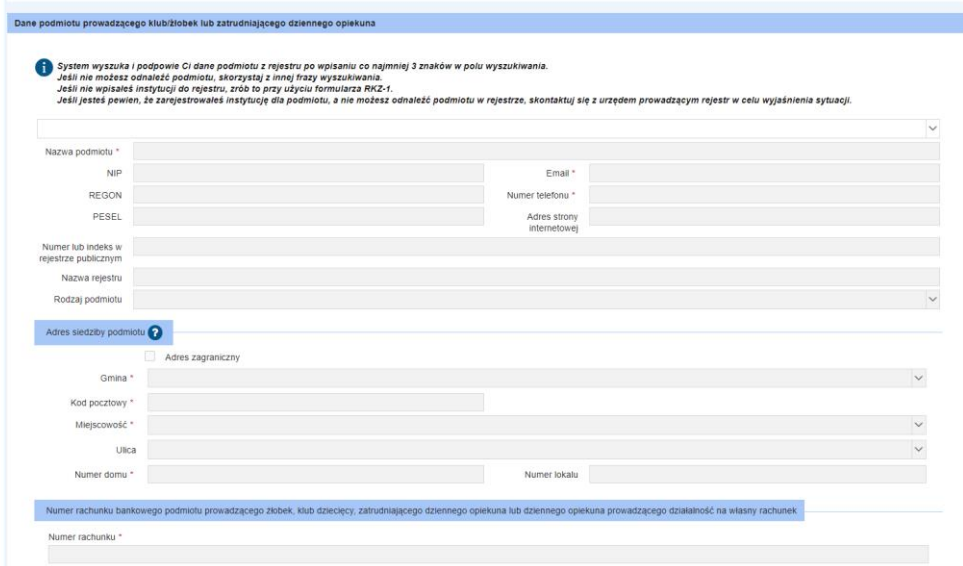

#### <span id="page-11-1"></span>2.3.4 Dodatkowe oświadczenie

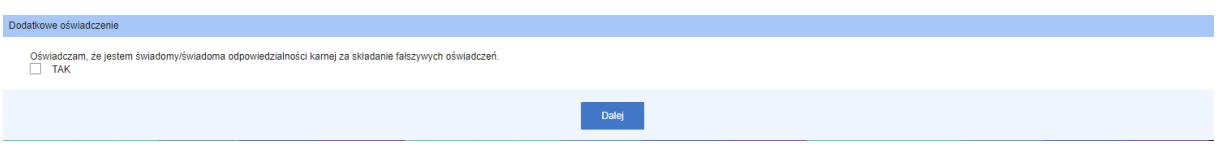

Należy kliknąć TAK i przejść "Dalej" do kolejnego kroku kreatora.

## <span id="page-12-0"></span>2.4 Podsumowanie

W ramach drugiego kroku prezentowane jest podsumowanie wszystkich wprowadzonych we wniosku danych. Należy zweryfikować poprawność wprowadzonych danych, korzystając z przycisków u dołu okna można powrócić do poprzednich kroków i nanieść poprawki w uzupełnionych polach.

<span id="page-12-2"></span>Ostatni krok rejestracji wniosku polega na weryfikacji poprawności wszystkich uzupełnionych danych. U dołu okna znajdują się przyciski pozwalające na dalszą pracę z dokumentem:

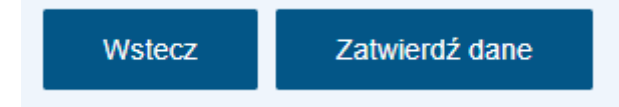

Jeśli użytkownik uzna, że dane wyświetlane w podsumowaniu, a więc uzupełnione we wniosku są niepoprawne, to wówczas korzystając z przycisku **"Wstecz"** należy powrócić do odpowiedniego miejsca w kreatorze wniosku i nanieść poprawki w danych.

## <span id="page-12-1"></span>**3 Wysyłanie wniosku**

Wybranie przycisku **"Zatwierdź dane"** powoduje zapis danych dokumentu. Jego wybranie kończy proces wprowadzania danych i powoduje wyświetlenie komunikatu z prośbą o potwierdzenie poprawności. Po zatwierdzeniu danych system utworzy dokument wniosku, w którym nie będzie możliwości edycji, możliwe będzie jedynie dodanie załączników.

#### Zatwierdzenie/zapisanie danych wniosku nie jest równoznaczne z jego wysłaniem!

Po wybraniu przycisku "Zatwierdź dane" i zatwierdzeniu komunikatu (należy kliknąć "Tak"):

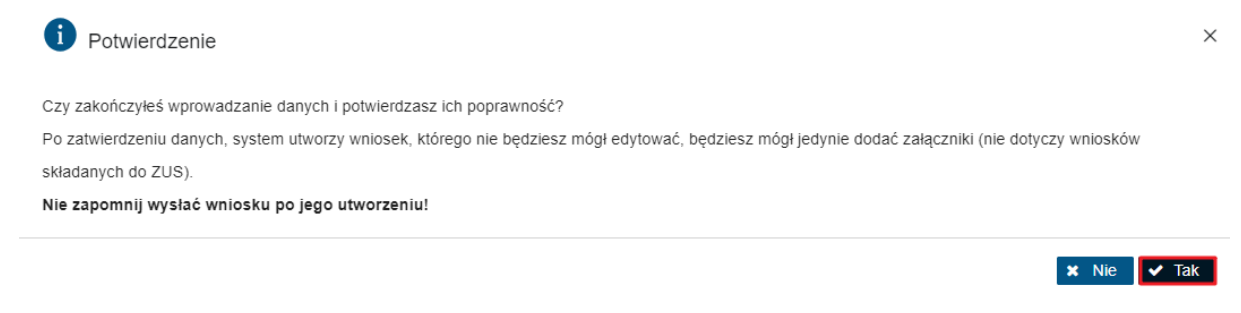

Istnieje możliwość wysłania dokumentu. Po kliknięciu **"Tak"** pojawi się komunikat:

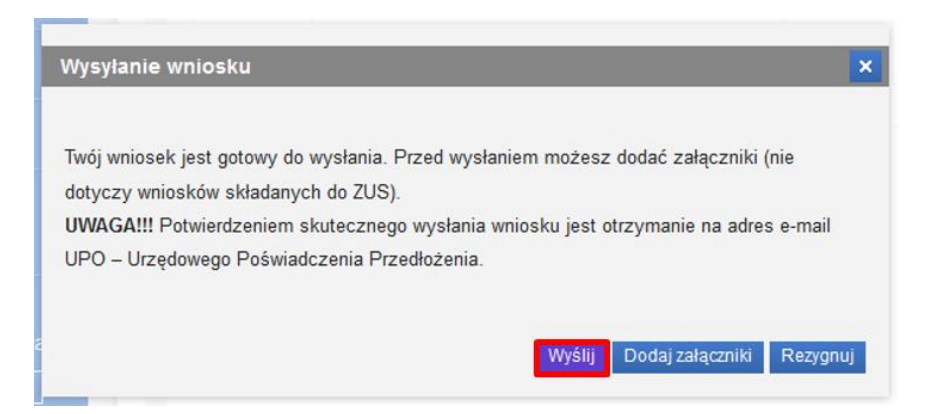

Wybranie przycisku **"Wyślij"** powoduje wyświetlenie komunikatu z informacją o wysłaniu dokumentu. Wybranie przycisku **"Dodaj załączniki"** powoduje wyświetlenie komunikatu z informacją o sposobie dodawania załączników do wniosku:

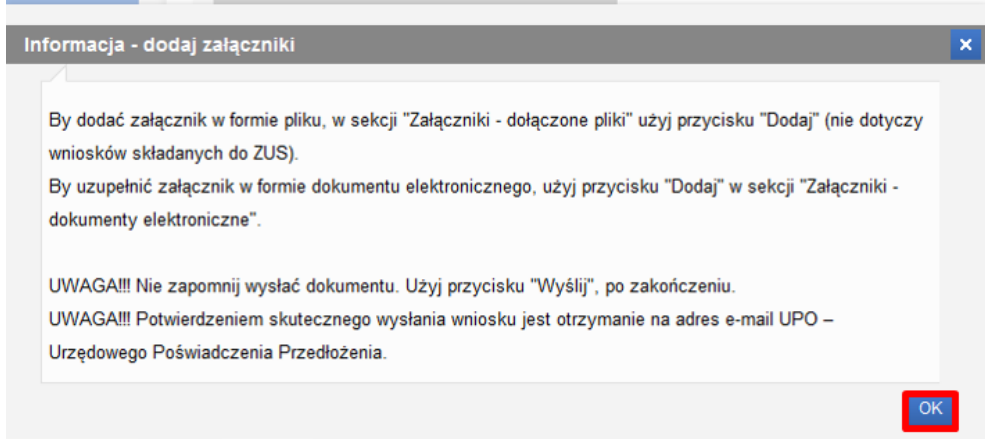

Zaakceptowanie komunikatu spowoduje otwarcie widoku szczegółów wniosku, w ramach którego Użytkownik ma możliwość dodania załączników.

Wybranie przycisku **"Rezygnuj"** powoduje rezygnację z wysyłania wniosku. Po rezygnacji wniosek nie zostanie zapisany, uzupełnione dane zostaną utracone.

# <span id="page-13-0"></span>**4 Wniosek o zmianę lub aktualizację danych w rejestrze żłobków i klubów dziecięcych lub wykazie dziennych opiekunów RKZ-2 – kontekst organizacji**

Użytkownik po zalogowaniu do systemu PIU Emp@tia, w górnym menu, zmienia kontekst pracy z konta osobistego na pracę w kontekście organizacji.

Zmiany lub aktualizacji danych może dokonać Właściciel podmiotu, Administrator lub Pełnomocnik, który posiada uprawnienia do instytucji w ramach której będzie składał wniosek.

Administrator i Pełnomocnik (z wyłączeniem właściciela), będą mogli wypełniać i wysyłać formularz RKZ-2 wyłącznie gdy będą mieli uzupełnione pełnomocnictwo lub oświadczenie potwierdzające uprawnienie do reprezentowania organizacji w danych użytkownika. Niezbędny załącznik należy dołączyć w menu "Dane organizacji"  $\rightarrow$  "Użytkownicy". Pełnomocnik jest uprawniony do składania

wniosków RKZ-2, ale wyłącznie w ramach konkretnych instytucji opieki wskazanych przez Administratora lub Właściciela. Jeżeli nie będzie dodanego pełnomocnictwa wówczas w chwili uruchamiania kreatora zostanie wyświetlony poniższy komunikat:

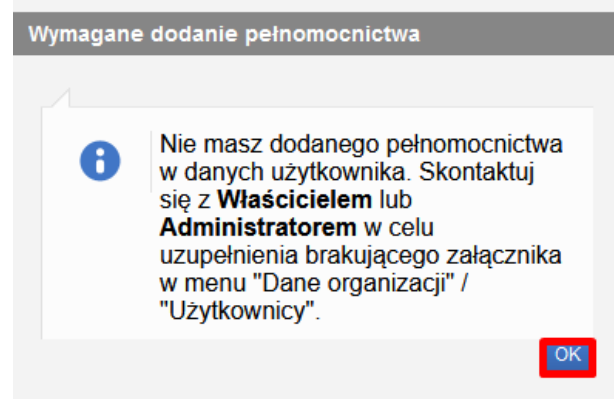

Po zmianie na kontekst organizacji można rozpocząć wypełnianie wniosku RKZ-2. We wniosku po wczytaniu danych osoby reprezentującej, dostępne są do wyboru dwie opcje:

- − Zmiana danych
- − Aktualizacja danych
- − Aktualizacja numeru rachunku bankowego
- − Zmiana właściciela podmiotu
- − Dane o miejscach opieki utworzonych w ramach programu MALUCH+ 2022-2029 (monitoring)

Obsługa zmiany Wskaż tryb postępowania, w którym ma być obsługiwana informacja o zmianie danych zawartych w rejestrze żłobków/klubów dziecięcych lub w wykazie dziennych opiekunów.  $\bigcirc$  Zmiana danych - dotyczy to wszystkich danych  $\bigcirc$  Aktualizacja danych - dotyczy to następujących danych: - adres poczty elektronicznej - nr telefonu do żłobka lub klubu dziecięcego - liczba dzieci zapisanych do żłobka, klubu dziecięcego lub powierzonych opiece dziennego opiekuna - informacji o godzinach pracy - wysokość opłat ○ Aktualizacja numeru rachunku bankowego ○ Zmiana właściciela podmiotu ◯ Dane o miejscach opieki utworzonych w ramach programu MALUCH+ 2022-2029 (monitoring)

Dalei

System wyszuka i podpowie z rejestru dane podmiotu prowadzącego klub/żłobek lub zatrudniającego dziennego opiekuna zgodnie z danymi konta organizacji z kontekstu, którego jest uruchamiany wniosek.

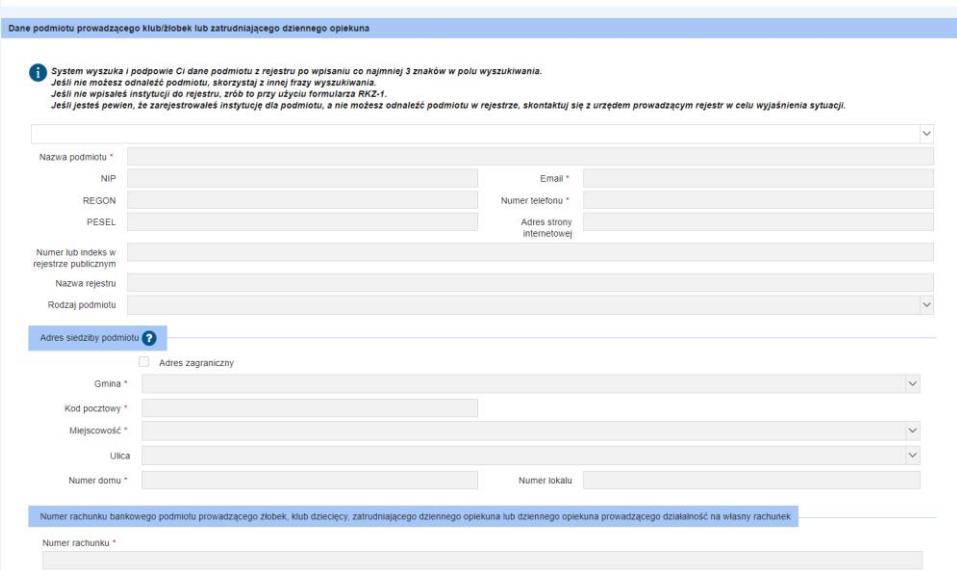

Po ewentualnej zmianie danych podmiotu użytkownik musi zadecydować czy tylko te dane należy edytować, czy również dane jednostki prowadzonej przez podmiot. W tym celu należy wybrać odpowiednią opcję w sekcji *Potwierdzenie zakończenia wprowadzania zmiany lub uzupełniania danych o podmiocie prowadzącym oraz wysłania wniosku*. Szczegółowy opis obsługi sekcji znajduje się w kolejnym rozdziale **[Potwierdzenie zakończenia wprowadzania zmiany lub uzupełniania danych o](#page-15-0)  [podmiocie prowadzącym oraz wysłania wniosku](#page-15-0)**.

# <span id="page-15-0"></span>4.1 Potwierdzenie zakończenia wprowadzania zmiany lub uzupełniania danych o podmiocie prowadzącym oraz wysłania wniosku

Po zakończeniu edytowania danych podmiotu użytkownik musi zadecydować czy tylko te dane należy edytować, czy również dane jednostki prowadzonej przez podmiot. W tym celu w sekcji *Potwierdzenie zakończenia wprowadzania zmiany lub uzupełniania danych o podmiocie prowadzącym oraz wysłania wniosku* należy wybrać odpowiednią opcję:

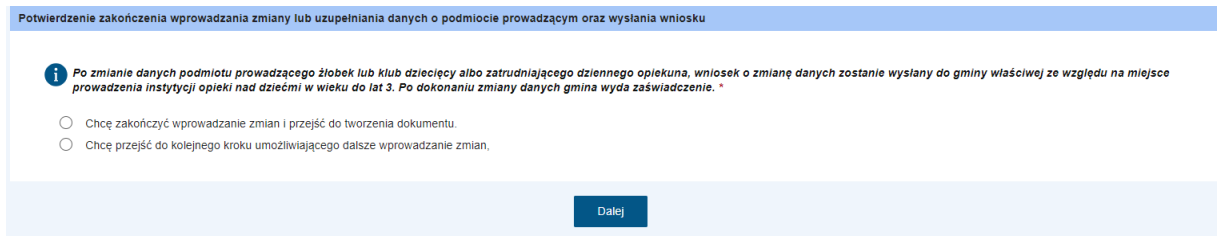

Wybranie opcji *Chcę zakończyć wprowadzanie zmian i przejść do tworzenia dokumentu* oznacza zakończenie edycji danych podmiotu. Spowoduje pominięcie jednego kroku kreatora wniosku, a także pojawienie się nowej sekcji, prezentującej dodatkowe oświadczenie dotyczące świadomości odpowiedzialności karnej za składanie fałszywych oświadczeń. Po uzupełnieniu oświadczenia można

przejść do kolejnego kroku wniosku (przycisk **Dalej**). Szczegółowy opis występowania ewentualnych walidacji znajduje się w rozdziale Nawigacja.

Dla opcji *Aktualizacja numeru rachunku bankowego* pomijana jest sekcja z potwierdzaniem zakończenia wprowadzania zmiany, wyświetlana jest od razu sekcja *Dodatkowe oświadczenie*.

Szczegółowy opis dalszego postępowania w przypadku wybrania opcji *Chcę zakończyć wprowadzanie*  zmian i przejść do tworzenia dokumentu znajduje się w rozdziale [Podsumowanie.](#page-12-2)

Wybranie opcji *Chcę przejść do kolejnego kroku umożliwiającego dalsze wprowadzanie zmian* oznacza kontynuowanie edycji danych. Po uzupełnieniu sekcji można przejść do kolejnego kroku wniosku (przycisk **Dalej**). Szczegółowy opis występowania ewentualnych walidacji znajduje się w rozdziale Nawigacja.

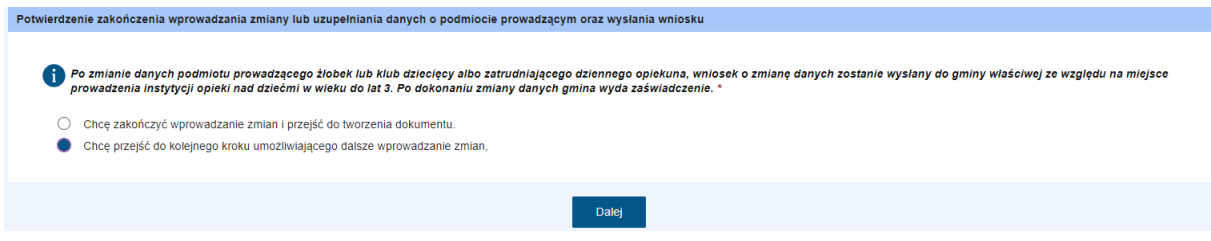

Szczegółowy opis dalszego postępowania w przypadku wybrania opcji *Chcę zakończyć wprowadzanie zmian i przejść do tworzenia dokumentu* znajduje się w rozdziale **[Dalsza zmiana danych \(instytucja](#page-16-0)  [prowadzona przez podmiot\)](#page-16-0)**.

#### <span id="page-16-0"></span>4.2 Dalsza zmiana danych (instytucja prowadzona przez podmiot)

Jeżeli w sekcji *Potwierdzenie zakończenia wprowadzania zmiany lub uzupełniania danych o podmiocie prowadzącym oraz wysłania wniosku* wybrano opcję *Chcę przejść do kolejnego kroku umożliwiającego dalsze wprowadzanie zmian*, to wówczas po przejściu do drugiego kroku kreatora należy wskazać instytucję prowadzoną przez podmiot, której dane należy zmodyfikować:

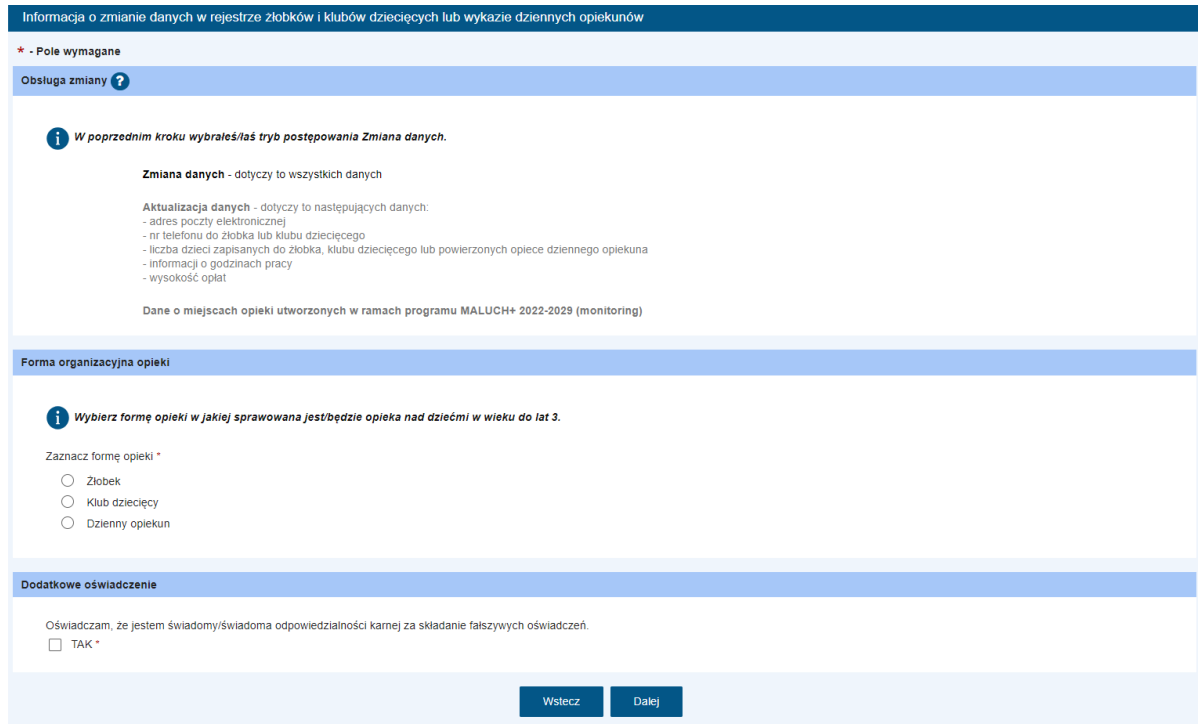

W tym celu należy najpierw zdefiniować formę opieki, której dotyczy rejestrowany wniosek.

W zależności od wskazanej opcji widok okna zostanie dostosowany do wybranej formy opieki. Po wybraniu formy opieki w oknie należy wybrać instytucję prowadzoną przez podmiot.

Po wybraniu instytucji pojawią się uzupełnione pola: wysokości opłati ewentualnych zniżek, informacje o dostosowaniu lokalu do dzieci niepełnosprawnych oraz różnych zaświadczeń. Użytkownik ma możliwość edycji wszystkich pól wybranej instytucji prowadzonej przez podmiot.

Należy uzupełnić dodatkowe oświadczenie dotyczące świadomości odpowiedzialności karnej za składanie fałszywych oświadczeń.

Po uzupełnieniu sekcji można przejść do kolejnego kroku wniosku (przycisk **Dalej**). Szczegółowy opis występowania ewentualnych walidacji znajduje się w rozdziale **[Nawigacja](#page-9-0)**.

## <span id="page-17-0"></span>4.3 Aktualizacja danych instytucji prowadzonych przez podmiot

Jeżeli rejestrowana informacja dotyczy jedynie aktualizacji wybranych danych instytucji prowadzonej przez podmiot, to wówczas w sekcji *Obsługa zmiany* należy wybrać opcję *Aktualizacja danych*. Wybranie opcji umożliwi w kroku 2 wyszukanie i wskazanie w rejestrze danych instytucji prowadzonej przez podmiot a także aktualizację niektórych jej danych.

#### Obsługa zmiany Wskaż tryb postępowania, w którym ma być obsługiwana informacja o zmianie danych zawartych w rejestrze żłobków/klubów dziecięcych lub w wykazie dziennych opiekunów. ◯ Zmiana danych - dotyczy to wszystkich danycl Aktualizacja danych - dotyczy to następujących danych **AKtualizacja danych** – odvyczy to następujących danych:<br>- adres poczty elektronicznej<br>- In telefonu do źłobka lub klubu dziecięcego<br>- liczba dzieci zapisanych do źłobka, klubu dziecięcego lub powierzonych opiece dziennego - informacji o godzinach pracy<br>- informacji o godzinach pracy<br>- wysokość opłat  $\bigcirc$  Aktualizacja numeru rachunku bankowego  $\bigcirc$  Zmiana właściciela podmiotu  $\bigcirc$  Dane o miejscach opieki utworzonych w ramach programu MALUCH+ 2022-2029 (monitoring)

System wyszuka i podpowie z rejestru dane podmiotu prowadzącego klub/żłobek lub zatrudniającego dziennego opiekuna zgodnie z danymi konta organizacji z kontekstu, którego jest uruchamiany wniosek.

Dane wybranego podmiotu zostaną podpowiedziane w dostępnych polach. Dane podmiotu są zablokowane do edycji. Po wskazaniu podmiotu można przejść do kolejnego kroku wniosku (przycisk **Dalej**). Szczegółowy opis występowania ewentualnych walidacji znajduje się w rozdziale **[Nawigacja](#page-9-0)**.

Po przejściu do drugiego kroku kreatora należy wskazać instytucję prowadzoną przez podmiot, której dane należy zaktualizować:

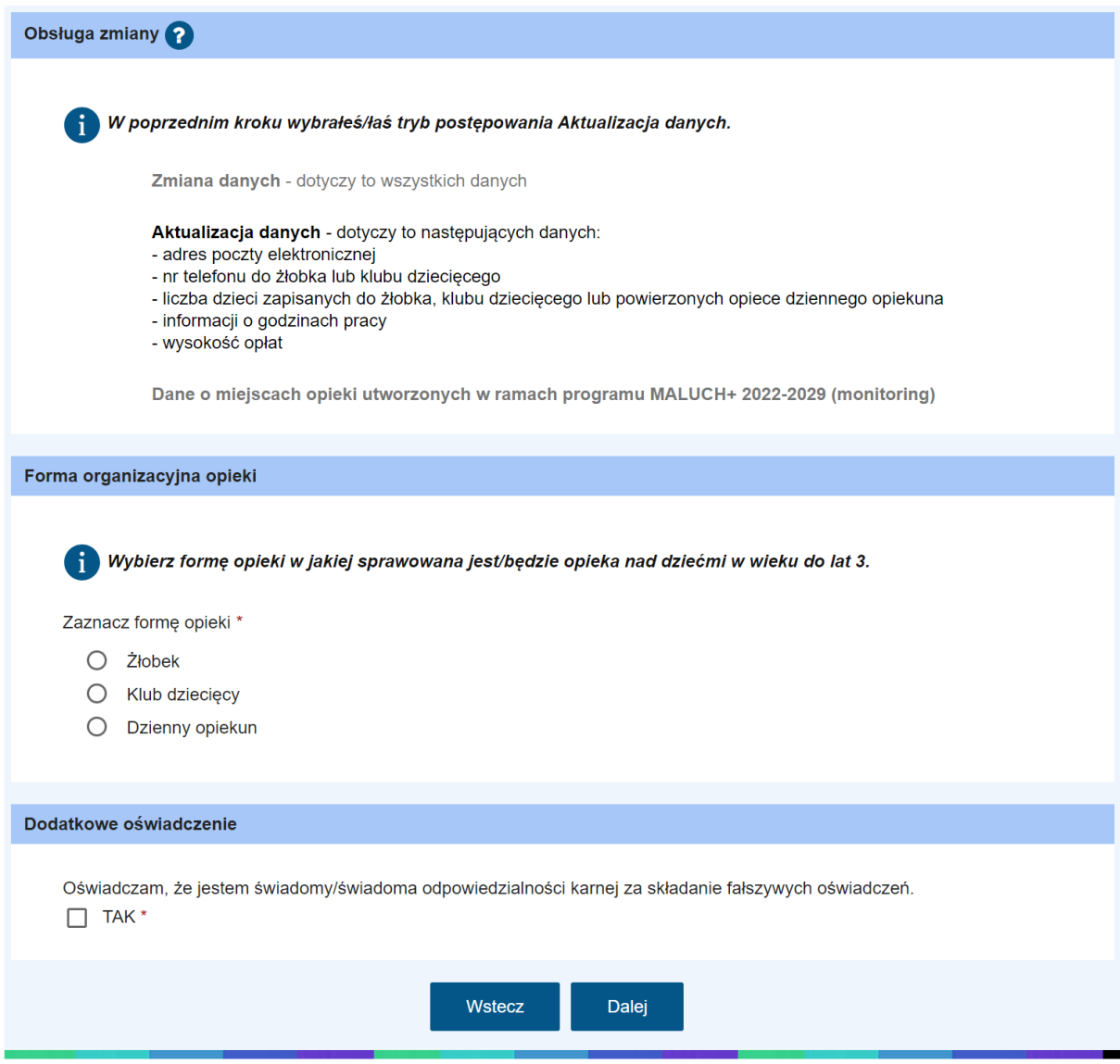

W tym celu należy najpierw zdefiniować formę opieki, której dotyczy rejestrowany wniosek.

W zależności od wskazanej opcji widok okna zostanie dostosowany do wybranej formy opieki. Po wybraniu formy opieki w oknie należy wybrać instytucję prowadzoną przez podmiot.

#### **Ważne!**

Użytkownik w roli **Pełnomocnika** może wybierać wyłącznie instytucje, do których ma nadane uprawnienia celem ich reprezentowania.

Następnie pojawią się uzupełnione pola dotyczące danych instytucji, wysokości opłat i ewentualnych zniżek, informacje o dostosowaniu lokalu do dzieci niepełnosprawnych oraz różnych zaświadczeń. Użytkownik ma możliwość edycji niektórych pól wybranej instytucji prowadzonej przez podmiot:

- − adres poczty elektronicznej,
- − nr telefonu do żłobka lub klubu dziecięcego,
- − liczba dzieci zapisanych do żłobka, klubu dziecięcego lub powierzonych opiece dziennego opiekuna,
- − informacji o godzinach pracy,

− wysokość opłat

Należy jeszcze uzupełnić dodatkowe oświadczenie dotyczące świadomości odpowiedzialności karnej za składanie fałszywych oświadczeń.

Po uzupełnieniu sekcji można przejść do kolejnego kroku wniosku (przycisk **Dalej**). Szczegółowy opis występowania ewentualnych walidacji znajduje się w rozdziale **[Nawigacja](#page-9-0)**.

#### <span id="page-19-0"></span>4.4 Zmiana właściciela podmiotu

W celu zmiany danych właściciela podmiotu, w sekcji "Obsługa zmiany" należy wybrać opcję *"Zmiana właściciela podmiotu".* Opcja wyboru będzie dostępna zarówno z konta osobistego jak i z konta organizacji.

W kontekście konta organizacji: nowy właściciel jest użytkownikiem konta organizacji i sam siebie zgłasza jako nowy właściciel podmiotu. Do wniosku obowiązkowo należy dołączyć załącznik potwierdzający zmianę właściciela.

W kontekście konta osobistego: nowy właściciel składa wniosek, obowiązkowo załączając potwierdzenie zmiany właściciela.

Po zatwierdzeniu nowych danych w systemie przez odpowiednią instytucję, nastąpi usunięcie dotychczasowej listy użytkowników danego konta podmiotu i ustanowienie nowego właściciela jedynym użytkownikiem. W celu dodania nowego użytkownika do konta, nowy właściciel będzie musiał wykonać tę procedurę osobiście.

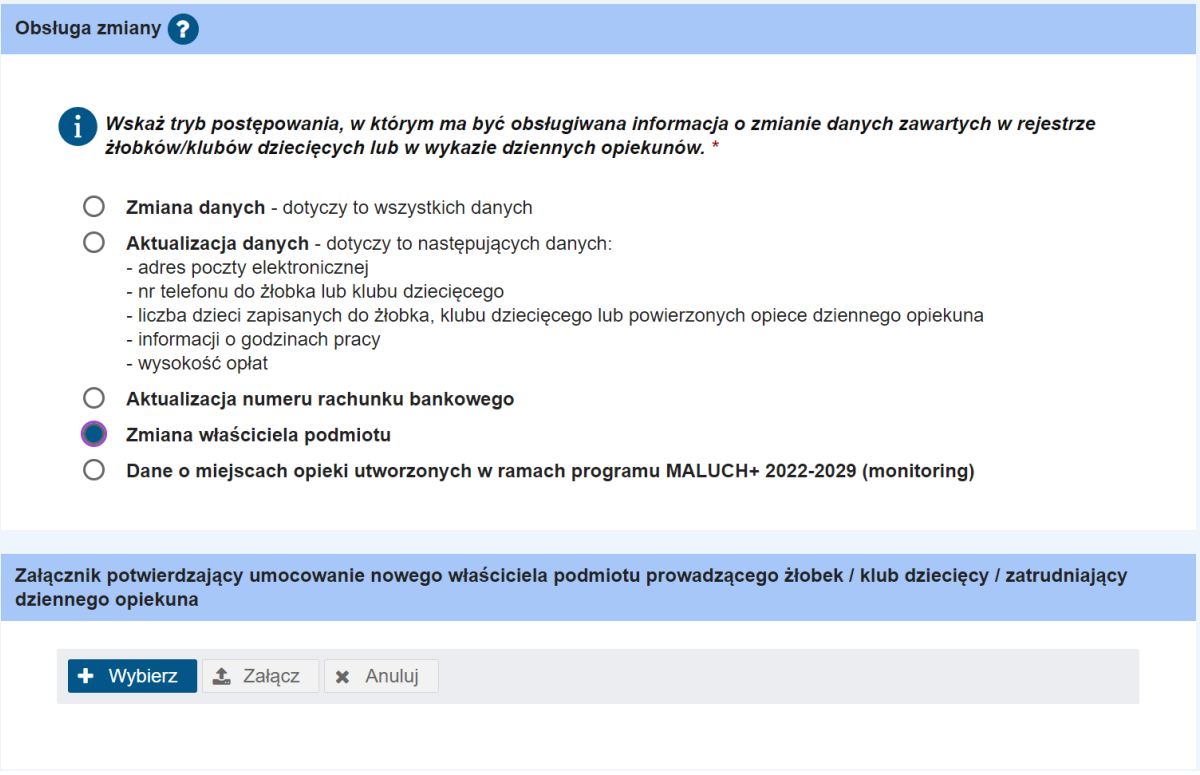

System wyszuka i podpowie z rejestru dane podmiotu prowadzącego klub/żłobek lub zatrudniającego dziennego opiekuna zgodnie z danymi konta organizacji z kontekstu, którego jest uruchamiany wniosek.

Dane wybranego podmiotu zostaną podpowiedziane w dostępnych polach. Dane podmiotu są zablokowane do edycji.

Należy jeszcze uzupełnić dodatkowe oświadczenie dotyczące świadomości odpowiedzialności karnej za składanie fałszywych oświadczeń.

Po uzupełnieniu sekcji można przejść do kolejnego kroku wniosku (przycisk **Dalej**). Szczegółowy opis występowania ewentualnych walidacji znajduje się w rozdziale **[Nawigacja](#page-9-0)**.

# <span id="page-20-0"></span>4.5 Dane o miejscach opieki utworzonych w ramach programu MALUCH+ 2022-2029 (monitoring)

W celu aktywowania pól związanych z informacjami dotyczącymi miejsc utworzonych w ramach programu MALUCH+, należy w sekcji "Obsługa zmiany" wybrać opcję "Dane o miejscach opieki *utworzonych w ramach programu MALUCH+ 2022-2029 (monitoring)".* Możliwość wyboru takiej opcji, będzie dostępna jedynie w kontekście organizacji.

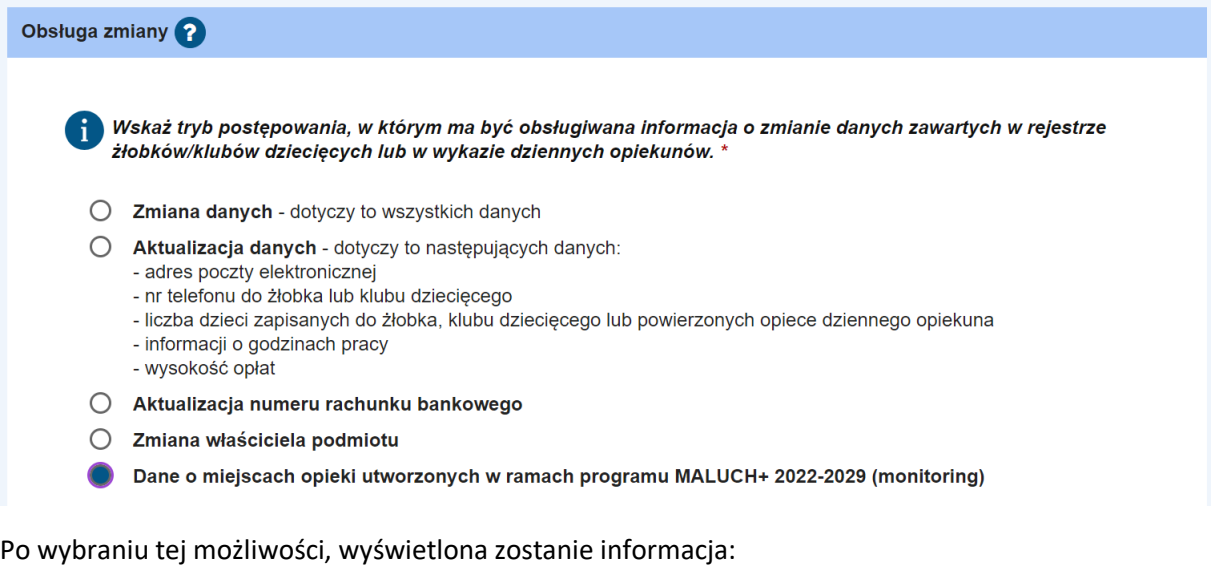

#### UWAGA, WAŻNE

Wniosek RKZ-2 w trybie "Dane o miejscach opieki utworzonych w ramach programu MALUCH+ 2022-2029" składa się pierwszy raz dopiero po formalnym zakończeniu zadania tworzenia miejsc opieki, którym jest dokonanie zmiany we wpisie za pomocą wniosku RKZ-2 w trybie Zmiana danych zatwierdzonych przez gminę. Samo złożenie RKZ-2 w trybie "Dane o miejscach opieki utworzonych w ramach programu MALUCH+ 2022-2029" nie kończy zadania tworzenia miejsc opieki, o którym mowa w pkt 5.4.3. Programu.

System wyszuka i podpowie z rejestru dane podmiotu prowadzącego klub/żłobek lub zatrudniającego dziennego opiekuna zgodnie z danymi konta organizacji z kontekstu, którego jest uruchamiany wniosek.

Dane wybranego podmiotu zostaną podpowiedziane w dostępnych polach. Dane podmiotu są zablokowane do edycji.

Po przejściu do drugiego kroku kreatora należy wskazać instytucję prowadzoną przez podmiot, której dane należy zaktualizować:

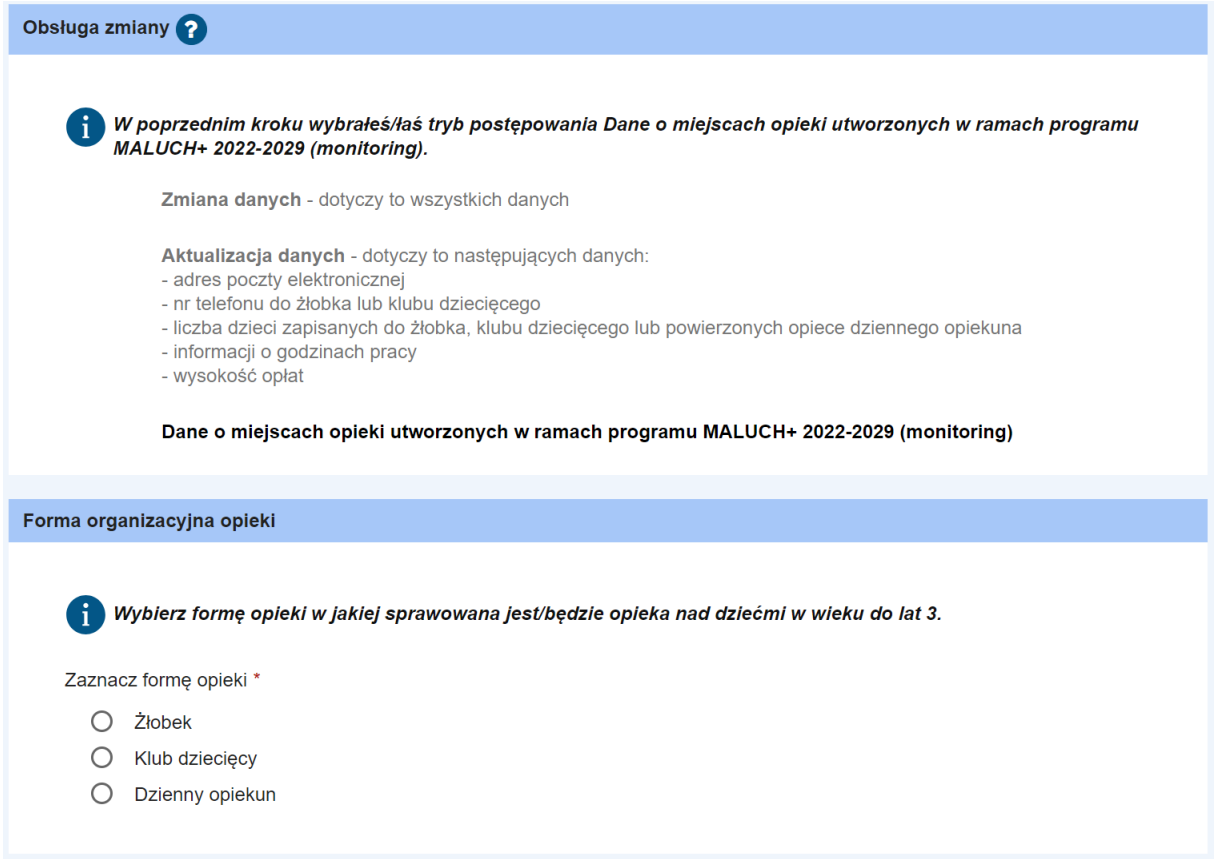

Po przejściu do kroku 2 po wyborze formy opieki, pojawią się sekcje do uzupełnienia przez użytkownika (w zależności od rodzaju instytucji opieki):

- Liczba miejsc w żłobku/ w klubie dziecięcym/ u dziennego opiekuna
- Liczba dzieci zapisanych do żłobka/ klubu dziecięcego, powierzonych opiece dziennego opiekuna
- Wysokość opłat za pobyt

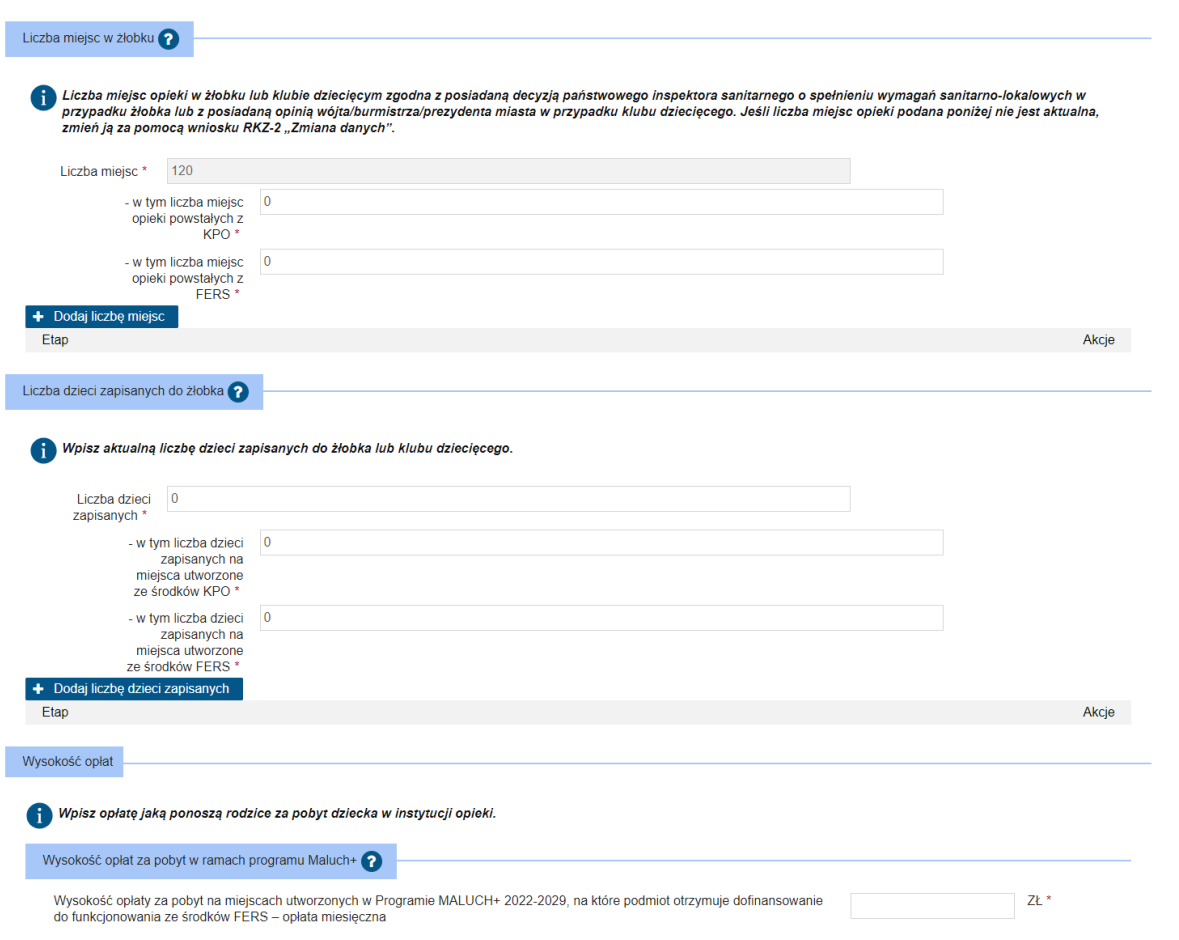

*"Liczba miejsc w żłobku"* jest polem uzupełnianym automatycznie przez system i niedostępnym do edycji przez użytkownika.

Jeśli istnieje dofinansowanie z KPO lub FERS należy podać liczbę miejsc dofinansowanych oraz liczbę dzieci zapisanych na utworzone miejsca.

Pod polem "Liczba miejsc w żłobku/ w klubie dziecięcym/ u dziennego opiekuna" widnieje możliwość samodzielnego dodania przez użytkownika liczby miejsc za pomocą przycisku "+ Dodaj liczbę miejsc". W panelu należy podać Etap od 1 do 10, którego dotyczy liczba tworzonych miejsc, miesiąc oraz liczbę miejsc utworzonych z KPO lub FERS.

Po wypełnieniu wszystkich pól, należy w oświadczeniu "Oświadczam, że zgłaszany etap jest ostatnim etapem kończącym realizację inwestycji w instytucji opieki w ramach Programu MALUCH+ 2002-2029" zaznaczyć opcję TAK lub NIE, a następnie wybrać "Anuluj" w celu usunięcia danych lub "Dodaj", aby kontynuować.

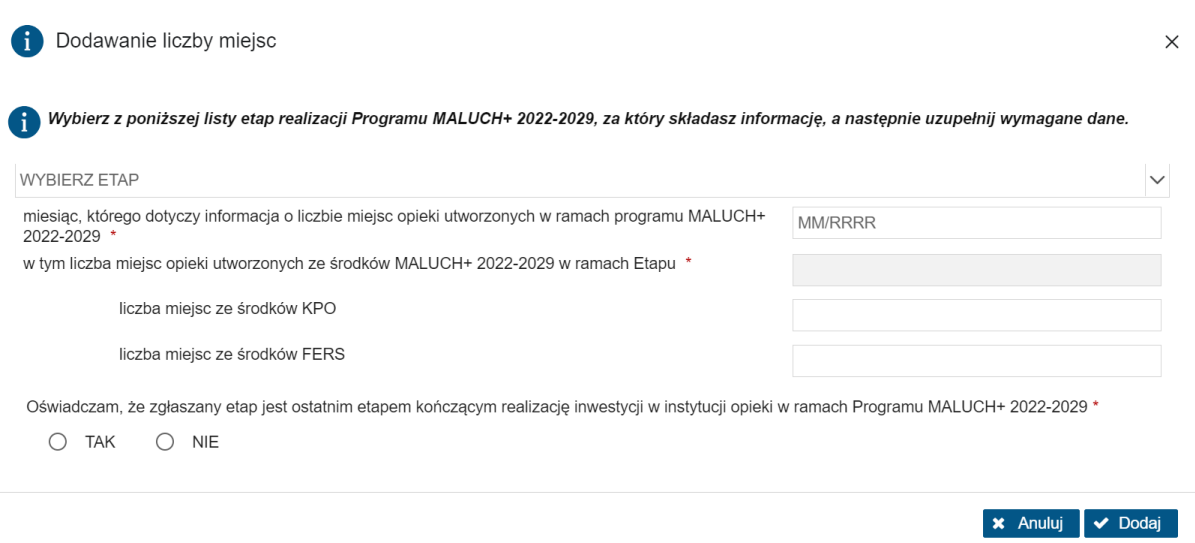

Pod polem "Liczba dzieci zapisanych do żłobka" pojawi się możliwość "+ Dodaj liczbę dzieci zapisanych". W edycji panelu "Dodawanie liczby dzieci zapisanych" należy podać Etap od 1 do 10, którego dotyczy liczba dzieci zapisanych na miejsca ze środków KPO lub FERS, miesiąc oraz "datę, od której rozpoczyna bieg okres obsadzenie miejsc opieki".

Po wypełnieniu wszystkich pól, należy wybrać "Anuluj" w celu usunięcia danych lub "Dodaj", aby kontynuować.

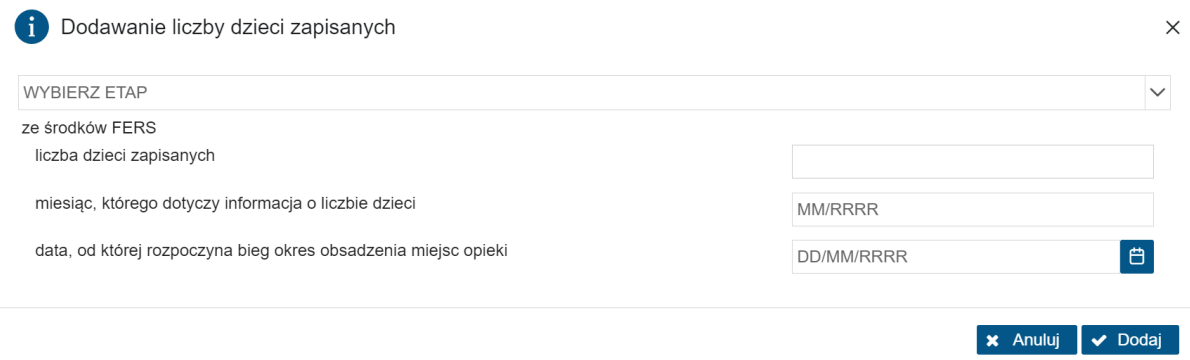

W polu "Wysokość opłat" należy podać opłatę miesięczną za pobyt na miejscach utworzonych w Programie MALUCH+ 2022-2029, na które podmiot otrzymuje dofinansowanie ze środków FERS.

Po uzupełnieniu sekcji, obowiązkowo należy zaznaczyć oświadczenie o odpowiedzialności karnej, a następnie przejść do kolejnego kroku wniosku (przycisk **Dalej**). Szczegółowy opis występowania ewentualnych walidacji znajduje się w rozdziale **[Nawigacja](#page-9-0)**.

## <span id="page-23-0"></span>4.6 Podsumowanie

Ostatni krok rejestracji wniosku polega na weryfikacji poprawności wszystkich uzupełnionych danych. U dołu okna znajdują się przyciski pozwalające na dalszą pracę z dokumentem:

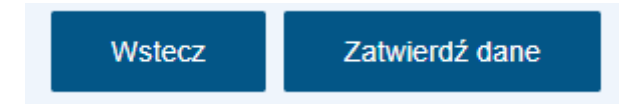

Jeśli użytkownik uzna, że dane wyświetlane w podsumowaniu, a więc uzupełnione we wniosku są niepoprawne, to wówczas korzystając z przycisku **Wstecz** należy powrócić do odpowiedniego miejsca w kreatorze wniosku i nanieść poprawki w danych.

Wybranie przycisku **Zatwierdź dane** powoduje zapis danych dokumentu. Jego wybranie kończy proces wprowadzania danych i powoduje wyświetlenie komunikatu z prośbą o potwierdzenie poprawności. Po zatwierdzeniu danych system utworzy dokument wniosku, którego nie będzie możliwości edycji, możliwe będzie jedynie dodanie załączników.

#### **Ważne!**

**Zatwierdzenie/zapisanie danych wniosku nie jest równoznaczne z jego wysłaniem! Szczegółowy opis wysyłania wniosku znajduje się w rozdziale [Wysyłanie wniosku](#page-12-1).**

## <span id="page-24-0"></span>**5 Dodawanie załączników**

Jeżeli w widoku podsumowania wypełniania wniosku został wybrany przycisk zatwierdzenia danych, to wówczas użytkownik będzie miał możliwość dodania do wniosku załączników. W komunikacie dotyczącym wysyłania wniosku należy wybrać przycisk "Dodaj załączniki", co powoduje wyświetlenie komunikatu z informacją o sposobie dodawania załączników do wniosku.

Zaakceptowanie komunikatu spowoduje otwarcie widoku szczegółów wniosku, w ramach którego użytkownik ma możliwość dodania załączników. Za pomocą przycisku "Dodaj" można dodać pliki. Wszystkie załączniki można usunąć (przycisk "Usuń") lub zaprezentować (przycisk "Eksportuj").

Po wskazaniu plików z dysku i załączeniu ich do wniosku można wysłać wniosek do rozpatrzenia. W tym celu należy wybrać przycisk "Wyślij", znajdujący się u dołu widoku:

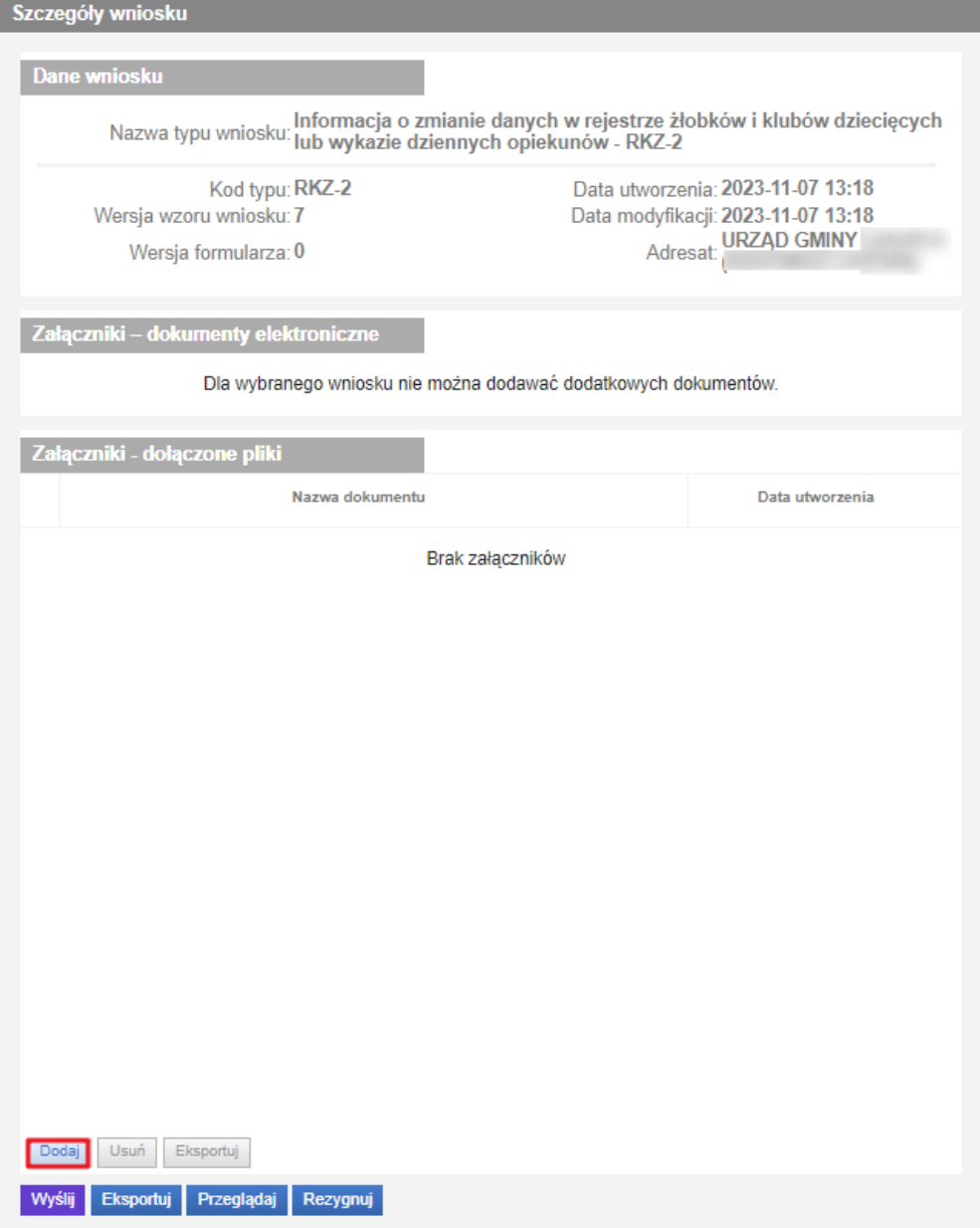

Ważne! Wniosek wraz ze wszystkimi dodatkowymi załącznikami nie może być większy niż 3,5 MB! Jeden załącznik nie może mieć pojemności większej niż 1 MB.

Po wybraniu przycisku pojawi się informacja o wysłaniu wniosku:

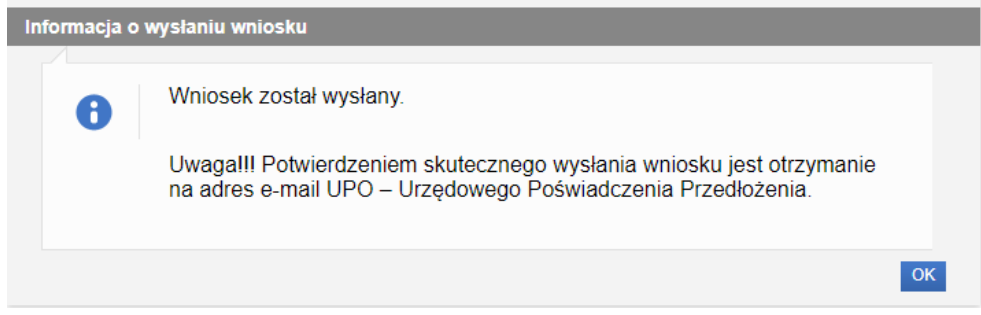

Wysłany wniosek jest dostępny do podglądu w widoku "Wnioski wysłane".